Kurzanleitung für die Therapeutensoftware

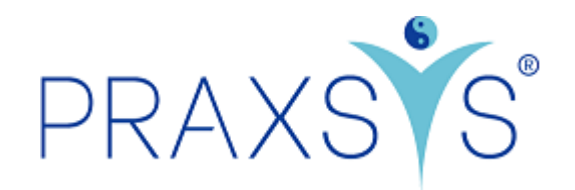

Online-Kalender

Version 1.2 / 22.10.2021

## 1. Allgemeines

- Die Software PRAXSYS bietet Ihnen die Möglichkeit, dass bestehende und neue Patienten gleich über Ihre Webseite eine Online-Buchung in Ihrer Agenda vornehmen können.
- Das erspart Zeit, Sie brauchen auf Mitteilungen auf dem Telefonbeantworter nicht zurückzurufen. Bei Termin-Absagen wird dieser Termin sofort online freigegeben, was Ihre Chance zu einer Belegung dieses Termins stark erhöht.
- Diese Anleitung dient als Ergänzung zu den Kurzanleitungen PRAXSYS Pakete «Light Plus» und «Basic Plus» und beinhaltet ausschliesslich die Schritte zum Einrichten des Online-Kalenders.

CHECKLISTE: Damit der Online-Terminkalender richtig funktioniert, sind alle folgenden Eingaben zwingend vorzunehmen:

- 1) Auf Ihrer Webseite muss der Iframe-Code (gemäss Praxis-Profil) eingepflegt sein.
- 2) Praxis-Profil: hier muss die Webseite, auf welcher sich der Online-Kalender befindet, eingegeben sein.
- 3) Benutzer-Profil: hier müssen Ihre Fachbezeichnung und die Arbeitsstunden (Praxis-Öffnung) erfasst werden.
- 4) Artikel-Stamm: Mindestens ein Artikel / eine Therapie muss für die Online-Buchung freigegeben sein, d.h. das Kästchen «OT» ist aktiviert.

### 2. Praxis-Profil

#### 2.1. Register «Online Terminkalender»

- Hier finden Sie die Iframe URL, welche Sie auf Ihre Webseite einpflegen können. Eine Anleitung finden Sie hier:<https://praxsys.ch/online-terminkalender-auf-ihrer-website-einbinden/>
- Aus Sicherheitsgründen geben Sie bitte auch die vom Online-Kalender adressierte Webseite an. Hier können mehrere Webseiten angegeben werden.

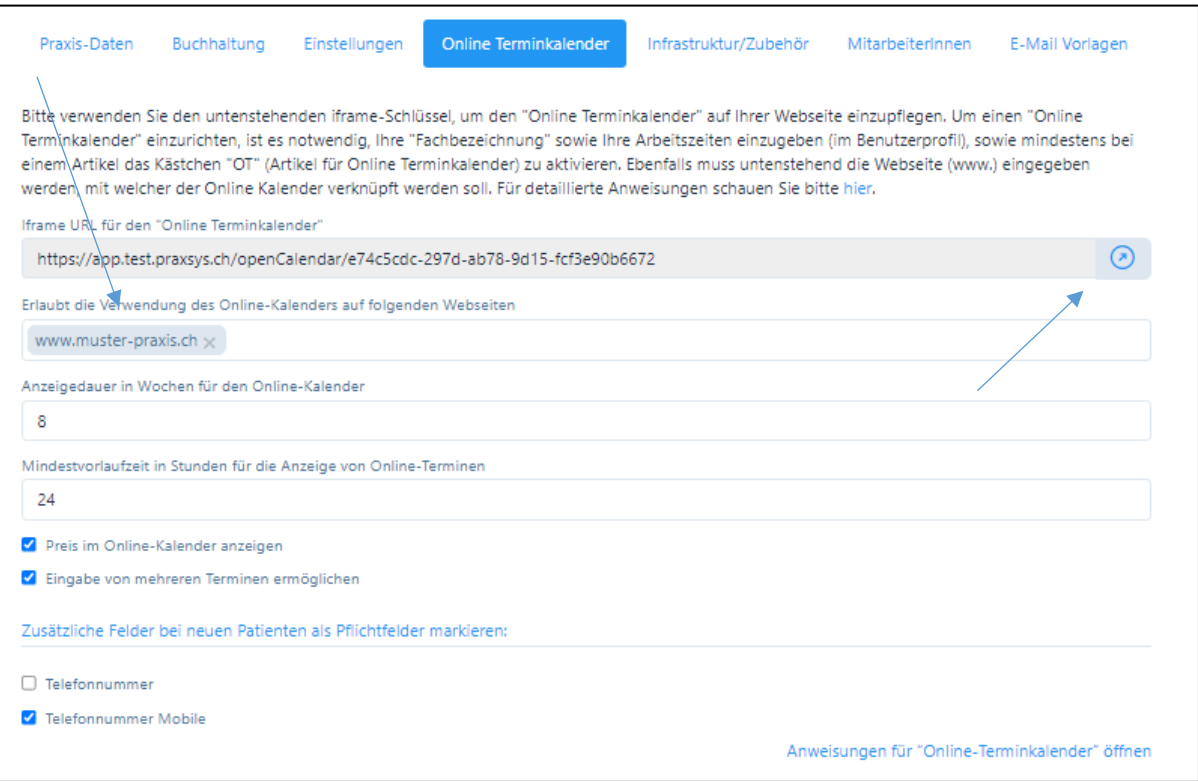

- Im Feld «Anzeigedauer in Wochen für den Online-Kalender» können Sie die Zeitspanne eingeben, auf der freie Termine auf Ihrem Online-Kalender vorgeschlagen werden. Wählen Sie z.B. 8 Wochen, dann werden ab Woche 9 keine Termine mehr angezeigt.
- Damit Sie genügend Zeit haben, allenfalls einen Online-Termin zu akzeptieren oder abzusagen, besteht im Feld «Mindestvorlaufzeit in Stunden für die Anzeige von Online-Terminen» die Möglichkeit, dass der erste freie Termin erst nach der von Ihnen eingegebenen Zahl erscheint. Z.B. 24 Stunden bedeutet, dass ab der jeweiligen Uhrzeit frühestens in 24 Stunden eine Online-Buchung vorgenommen werden kann.
- Wenn Sie den Preis der angebotenen Dienstleistungen im Online-Kalender anzeigen wollen, dann setzen Sie ein Häkchen in diesem Feld.
- Mit dem Setzen eines Häkchens bei «Eingabe von mehreren Terminen ermöglichen» geben Sie die Erlaubnis, dass ein Patient mehrere Termine auf einmal im Online-Kalender eintragen kann. Dies hat den Vorteil, dass Behandlungs-Serien eingegeben werden können. ACHTUNG: Wenn Sie diese Funktion aktivieren, besteht die Gefahr, dass Ihr Kalender mit Daten gefüllt wird. Bitte kontrollieren Sie deshalb täglich, dass keine Falscheingaben vorgenommen werden.
- Einige Felder wie Geschlecht, Name, Vorname, Adresse, PLZ, Ort, Land, Geburtsdatum und E-Mail Adresse sind Pflichtfelder. Diese werden benötigt, um allfällige Doppel-Erfassungen von

Patienten zu verhindern. Wünschen Sie zusätzliche Pflichtfelder wie z.B. die Mobile-Nummer, dann setzen Sie hier ein Häkchen.

• Wollen Sie den Online-Kalender auf seine Funktionstüchtigkeit testen, klicken Sie auf die Pfeiltaste. Dadurch wird der Bildschirm auf Ihrer Webseite simuliert.

#### 2.2. Register «E-Mail Vorlagen»

• Für die Online-Buchungen sind die beiden Vorlagen «Online Termin-Bestätigung» sowie «Online Termin-Absage» vorgesehen:

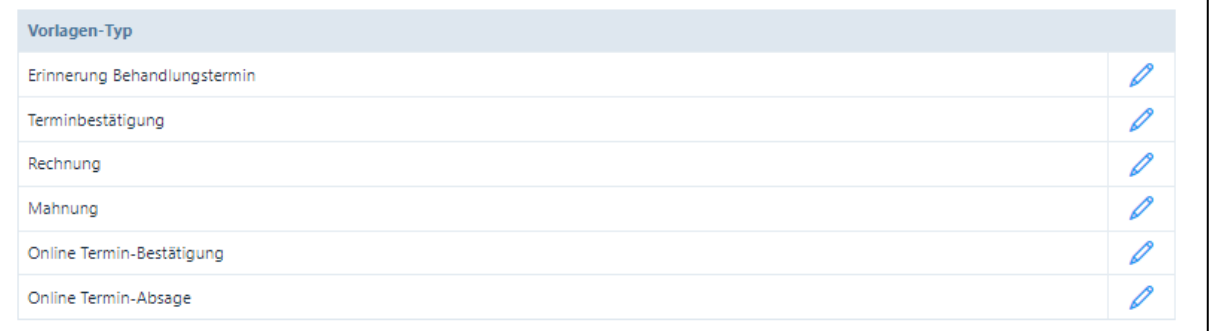

• Durch Klicken auf das Bleistift-Symbol öffnen sich neue Fenster und Sie können den Standard-Text nach Ihren Wünschen abändern:

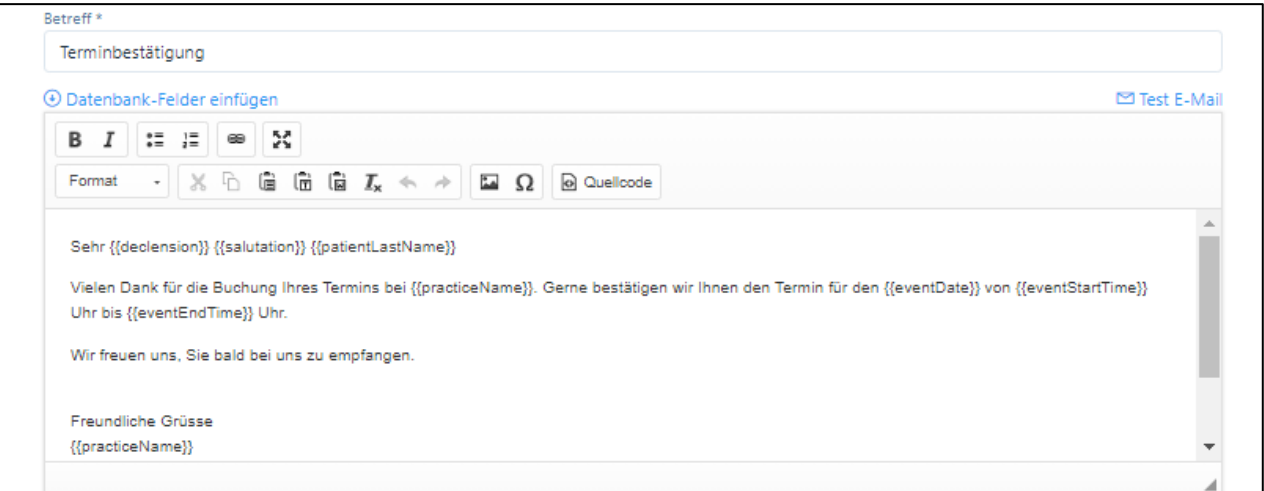

- Falls Sie den Patienten eine Stornierung der Buchung ermöglichen wollen, dann benötigen Sie hierzu das Datenbankfeld {{cancelLink}}, welche Sie durch Klicken auf «Datenbank-Felder einfügen» finden (dort gibt es noch weitere Felder für die Individualisierung der E-Mail). Wir verweisen hierzu auf das Benutzerhandbuch
- Sie können dann z.B. folgenden Satz einfügen: «Wenn Sie aus wichtigen Gründen den Termin nicht wahrnehmen können, bitten wir um eine Absage mindestens 24 Stunden im Voraus mit folgendem Link {{cancelLink}}. Ansonsten müssen wir die Behandlung verrechnen.»
- Der Patient erhält eine E-Mail mit einem Link für die Terminabsage. Diese ist jedoch nur möglich, falls der Termin nicht vom Therapeuten bereits umgewandelt wurde (siehe Kapitel 7.):

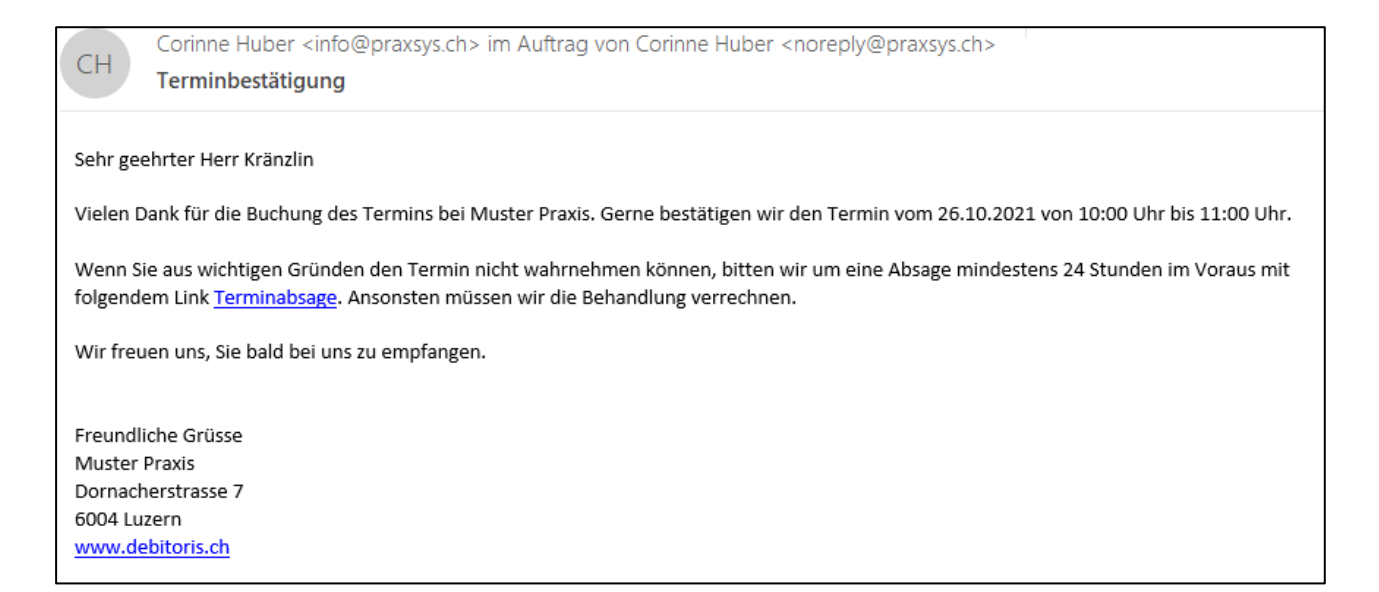

• Falls der Patient den Link betätigt, wird die Online-Buchung im Kalender automatisch gelöscht und der Therapeut erhält folgende Meldung:

Sehr geehrte Frau Huber

Ihr Patient/Ihre Patientin Kurt Kränzlin hat den Online gebuchten Termin vom 26.10.2021 um 10:00 abgesagt.

Die Online-Buchung wurde vom System automatisch gelöscht.

Freundliche Grüsse, Ihr PRAXSYS Team von Debitoris

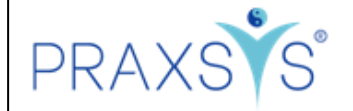

## 3. Benutzerprofil

• Wählen Sie im Benutzerprofil das Register «Persönliche Daten» und geben Sie im Feld «Ihre Fachbezeichnung» entweder eine oder mehrere der vorgegebenen Optionen ein; Sie können auch eine nicht vorgegebene Fachbezeichnung eintragen. Diese Fachbezeichnung(en) wird/werden dann auf dem Online-Kalender Ihrer Praxis angezeigt.

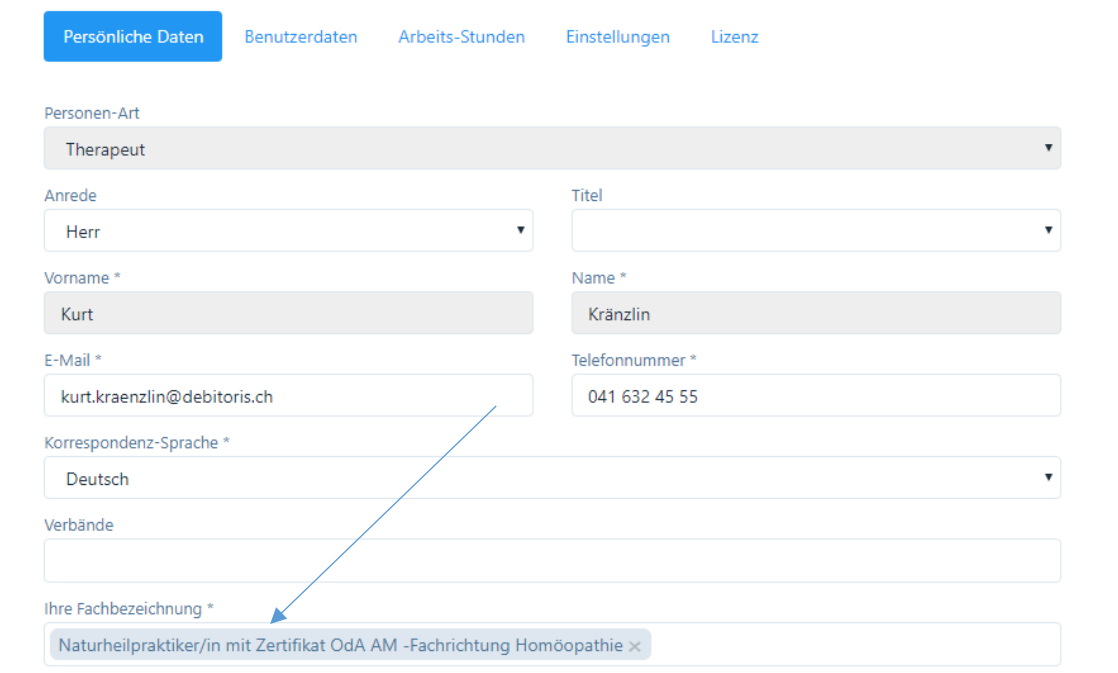

• Damit der Online-Kalender auf Ihrer Webseite angezeigt wird, müssen Sie im Register «Arbeits-Stunden» Ihre Praxis-Öffnungszeiten einrichten. Sie können pro Tag mehrere Eingaben machen, z.B. mit Mittagspause, Zwischenstunden etc.

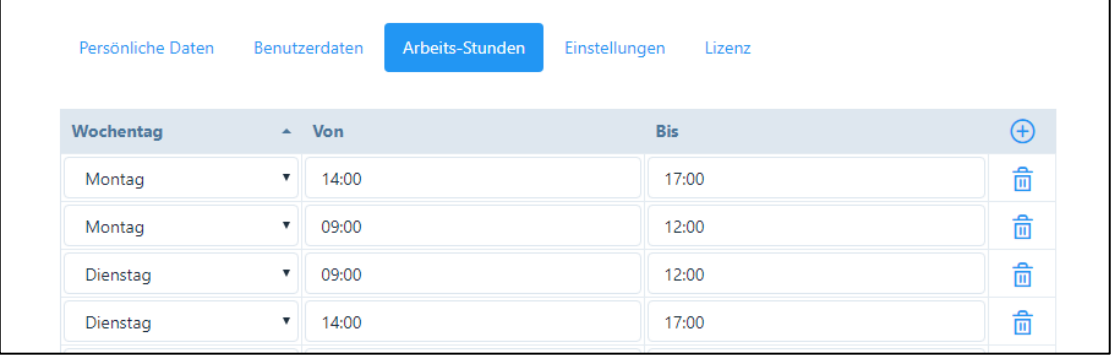

#### 4. Artikelverwaltung

- Die von Ihnen angebotenen Therapien haben Sie möglicherweise bereits eingegeben. Falls dies noch nicht geschehen ist, verweisen wir hier auf die Kurzanleitungen.
- Im Artikelstamm können Sie nun wählen, welche der von Ihnen erfassten Therapien auf dem Online-Kalender angeboten werden sollen. Hierzu aktivieren Sie das Kästchen «OT» (Online-Terminkalender) und setzen bei den entsprechenden Artikeln ein Häkchen. Drücken sie bitte «Speichern»

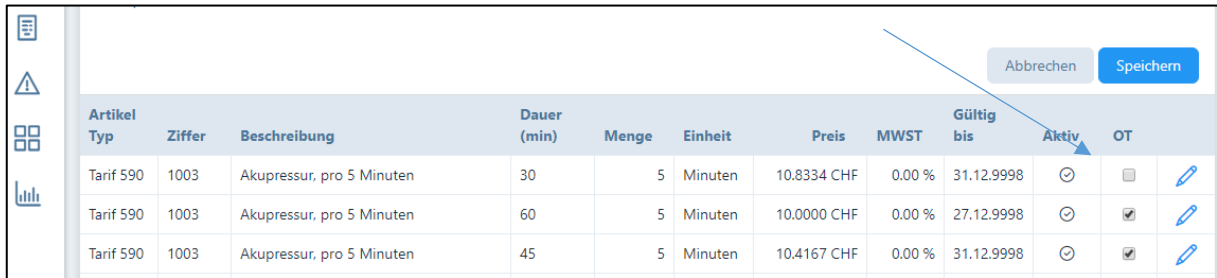

• Sie haben nun die Möglichkeit, die Anzeige im Online-Kalender anzupassen oder die Anzahl paralleler Behandlungen (z.B. Gruppentherapie, Akupunktur etc.) einzugeben. Wählen Sie hierzu das Stiftsymbol rechts des Kästchens. Es öffnet sich ein neues Fenster mit den Artikel-Daten und den Angaben für den Online-Kalender. Wählen Sie das Register «Online-Kalender».

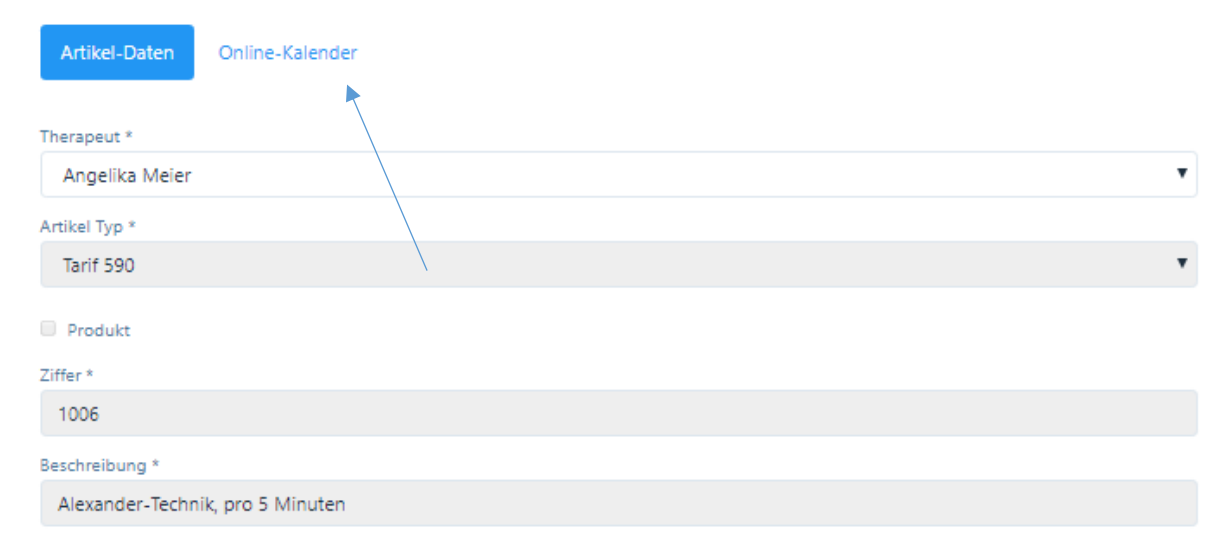

Sie werden auf ein neues Fenster geleitet:

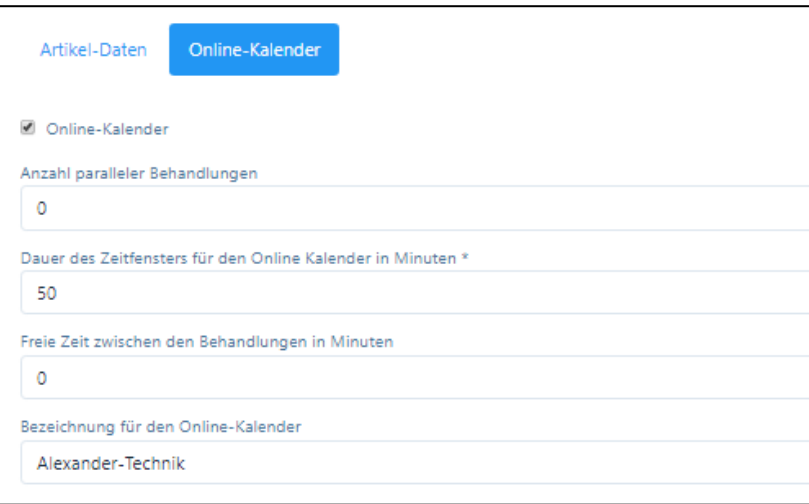

- Feld «Anzahl paralleler Behandlungen»: Standardmässig ist die Zahl «0» eingegeben. Falls Sie eine Gruppentherapie anbieten, d.h. mehrere Patienten gleichzeitig behandeln, können Sie hier die maximale Anzahl Teilnehmer eingeben. Bis diese Zahl erreicht ist, können in diesem Zeitfenster somit mehrere Buchungen erfolgen.
- «Dauer des Zeitfensters für den Online-Kalender in Minuten»: Standardmässig ist hier das Zeitfenster vorgegeben, welches der Therapie-Dauer gemäss Artikelverwaltung entspricht. Bei mehreren möglichen Behandlungen in einer Stunde (z.B. TCM) können Sie hier angeben, in welchem Zeitabstand freie Termine auf dem Online-Kalender angezeigt werden sollen. Bei 3 Terminen in einer Stunde wählen Sie demnach «20». Sie erhalten so in einer Stunde 3 sich überschneidende Termine (siehe Darstellungen Kapitel 7.).

WICHTIG: In diesem Fall darf im Feld «Anzahl parallele Behandlungen» immer nur die Zahl «0» stehen, ansonsten zu viele Behandlungstermine vorgeschlagen werden.

- Freie Zeit zwischen den Behandlungen in Minuten: Mit diesem Feld können Sie bestimmen, ob Sie zwischen zwei Behandlungen eine «Pause» machen möchten. Wenn Sie z.B. für die Behandlungsdauer im Artikelstamm 50 Minuten eingetragen haben, können Sie hier «10» eingeben, dann wird der nächste Termin erst wieder nach 60 Minuten angezeigt.
- «Bezeichnung für den Online-Kalender»: Hier wird standardmässig der Text des Artikels ohne «pro 5 Minuten» vorgeschlagen (dieser wird für die korrekte Rechnungsstellung benötigt). Falls Sie mit dem Vorschlag nicht einverstanden sind, können Sie den Text beliebig ändern. Wenn Sie z.B. nur eine «Erstkonsultation» und eine «Folgekonsultation» anbieten möchten, können Sie z.B. den Artikel 999 «Beratung» zu diesem Zweck nehmen und die Dauer sowie den Preis entsprechend anpassen.
- WICHTIG: Es ist möglich, dass Sie Ihre Behandlungen ohne Preise auf den Online-Kalender stellen können. Die Eingabe der Dauer ist jedoch zwingend, da sonst die Zeit im Kalender nicht blockiert werden kann.

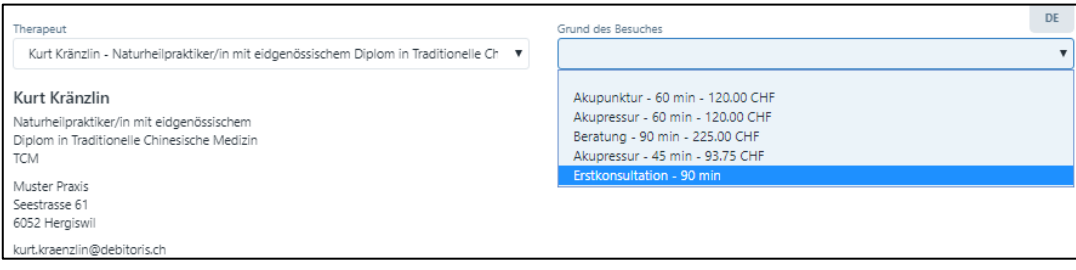

## 5. Display auf Ihrer Webseite / Online-Buchung eines Patienten

Nachfolgend zeigen wir kurz auf, wie das System für die Patienten funktioniert:

• Zuerst sieht der Besucher den Therapeuten und seine Fachbezeichnung.

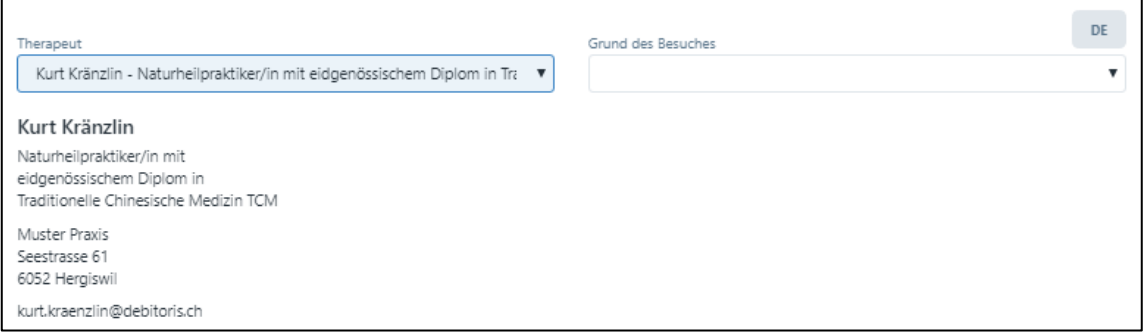

• Anschliessend werden ihm die möglichen Therapien vorgeschlagen. Er wählt die entsprechende Therapie und erhält anschliessend eine Auswahl von Terminvorschlägen. Falls in der entsprechenden Woche keine Termine mehr zur Verfügung stehen, wird ihm der nächste freie Termin angezeigt.

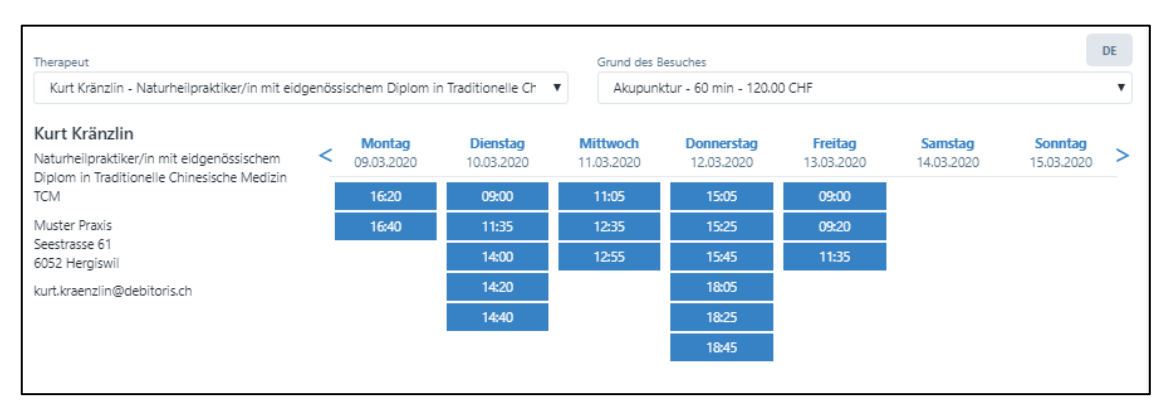

- Der Besucher wählt einen oder mehrere Termine wobei letzteres nur möglich ist, falls die Funktion «Eingabe von mehreren Terminen ermöglichen» aktiviert ist.
- Falls mehrere Termineingaben möglich sind, wird nach der ersten Terminwahl folgende Mitteilung angezeigt:

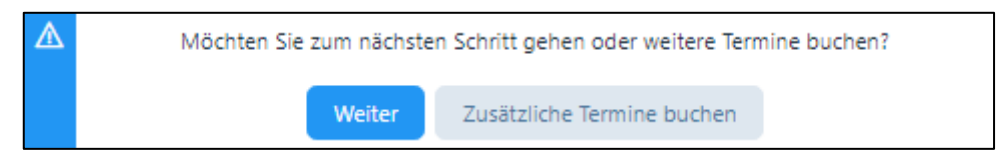

Falls der Patient mehrere Termine buchen möchte, kann der diese durch Klicken auf den Termin auswählen (resp. wieder abwählen) und erhält dann eine Zusammenfassung:

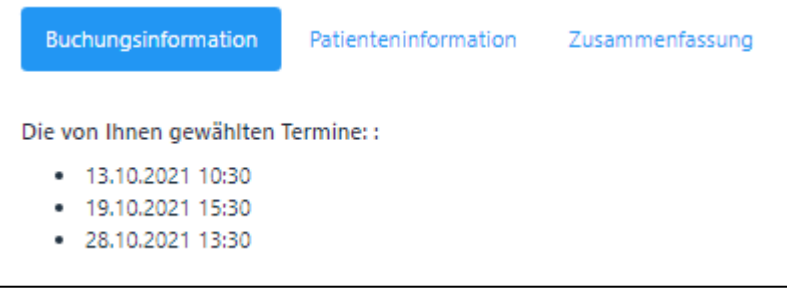

• Nach Klicken auf «Weiter» öffnen sich weitere Felder. Hier gibt der Patient an, ob er bereits Patient der Praxis ist und falls ja, ob er bereits eine Online-Buchung vorgenommen hat.

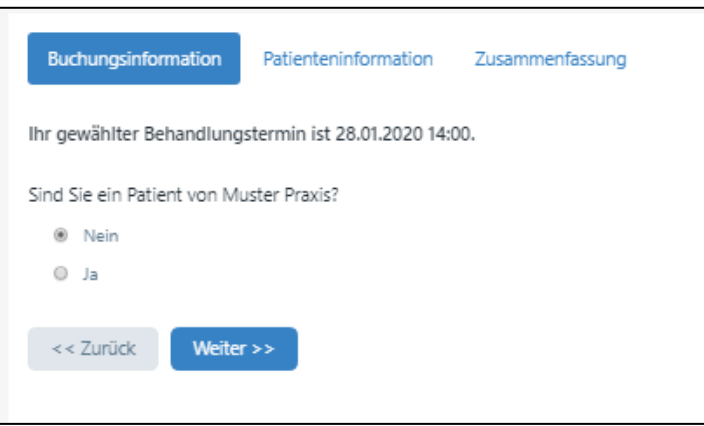

1) Neuer Patient: ein neuer Patient wird gebeten, seine Personalien einzugeben:

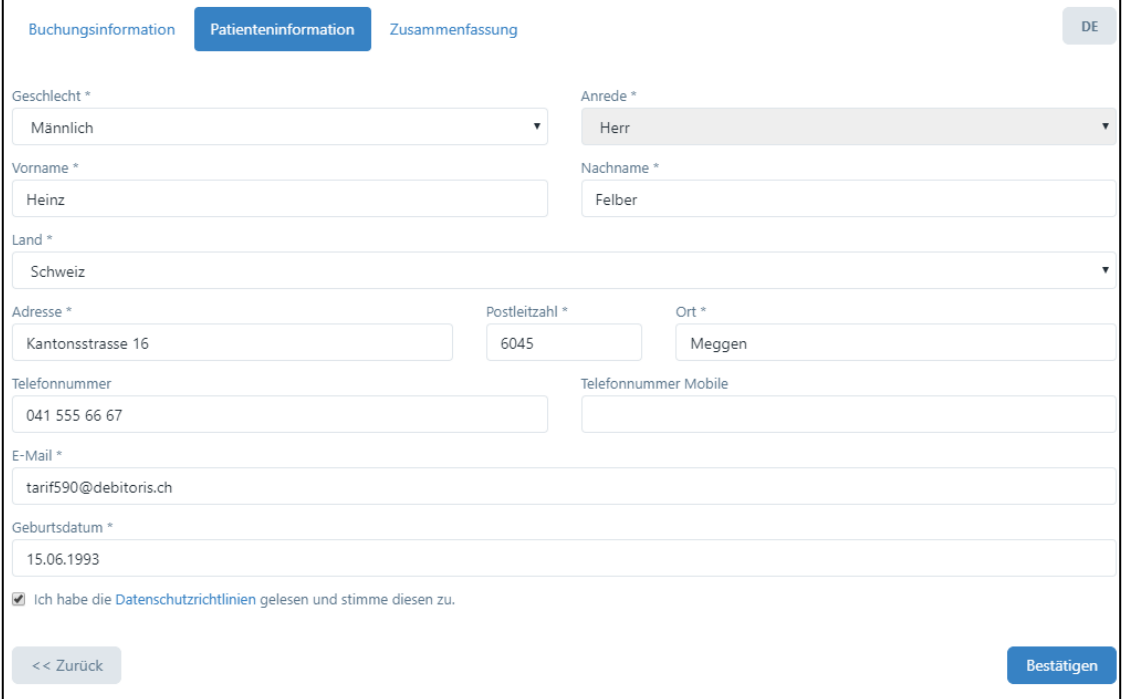

Nach dem Anklicken der Box mit den Datenschutzrichtlinien erhält er eine Zusammenfassung der Buchung. Parallel dazu erhält der Patient eine E-Mail mit einem Bestätigungslink. Hiermit wird verhindert, dass sich Personen einwählen können, welche gar nicht existieren.

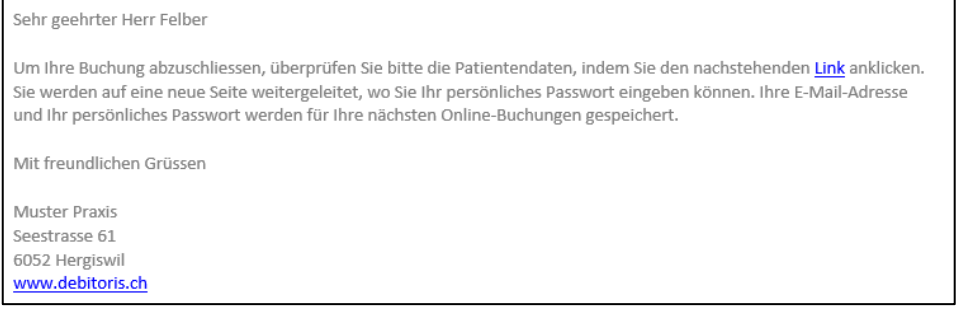

Nach dem Anklicken des Links öffnet sich ein neues Fenster. Hier kann er ein Passwort hinterlegen, welches er für weitere Online-Buchungen verwenden kann. Die Buchung wird durch «Absenden» abgeschlossen.

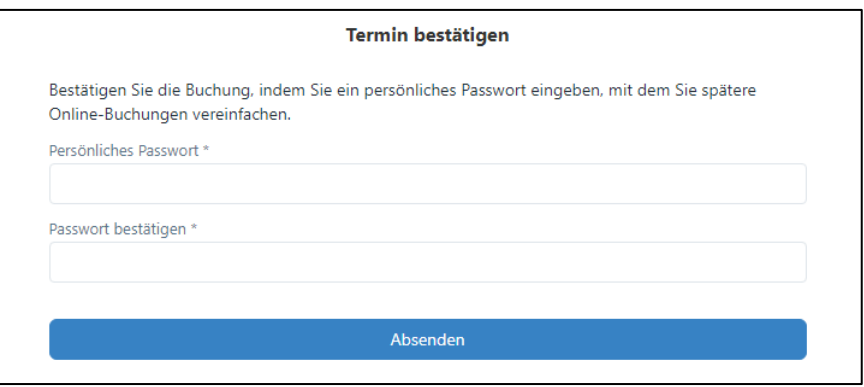

2) Bestehender Patient: Falls ein bestehender Patient bislang noch keine Online-Buchung vorgenommen hat, wird auch er entsprechend geprüft, d.h. es erfolgt eine Registrierung wie bei neuen Patienten.

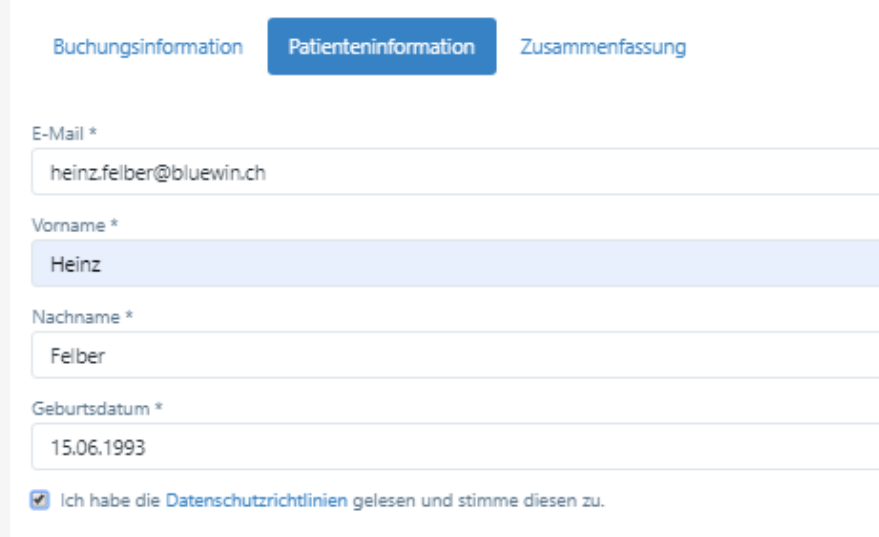

Falls der Patient bereits eine Online-Buchung vorgenommen hat, kann er einfach seine E-Mail-Adresse und sein Passwort eingeben.

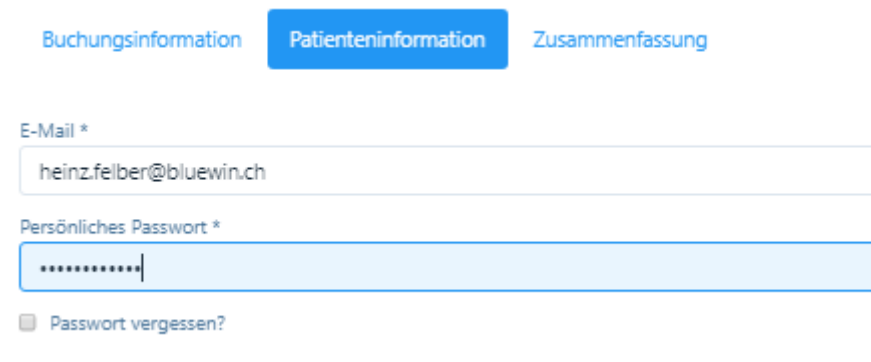

Zum Abschluss erhält der Patient eine E-Mail mit der Terminbestätigung. Bei Eingabe mehrerer Termine erhält der Patient für jeden Termin eine Bestätigung (dies ist notwendig, da er sich ja auch für jeden Termin separat abmelden kann, falls diese Funktion aktiviert ist).

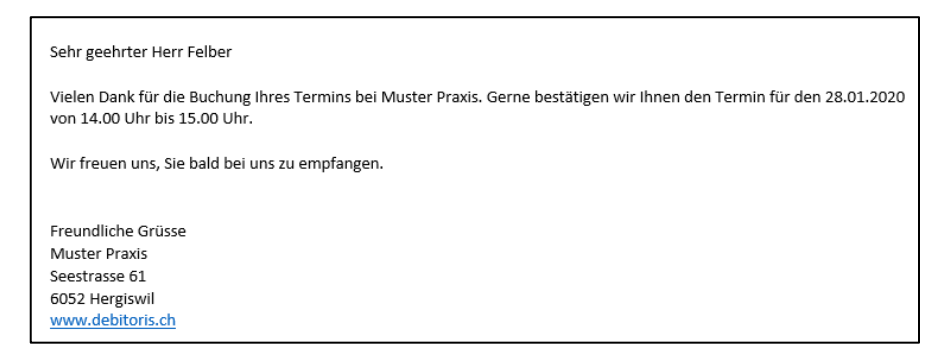

Gleichzeitig erhält auch der Therapeut eine Meldung, dass eine neue Online-Buchung eingegangen ist:

Sehr geehrter Herr Kränzlin Sie haben eine neue Online-Buchung erhalten: Patient: Heinz Felber Buchungsgrund: Homöopathie, Behandlung/Konsultation Datum: 28.01.2020 von 14:00 bis 15:00 Bitte überprüfen und den Buchungsprozess im PRAXSYS-Kalender fortsetzen. Freundliche Grüsse, Ihr PRAXSYS' Team von Debitoris AG

Bei einer Mehrfacheingabe von Terminen erhält der Therapeut eine Zusammenfassung wie folgt:

Sehr geehrter Herr Kränzlin

Sie haben eine neue Online-Buchung erhalten: Patient: Kurt Kränzlin Buchungsgrund: Beratung Datum:

 $-14.10.202115:00 - 16:30$ 

 $-21.10.202115:00 - 16:30$  $-28.10.202115:00 - 16:30$ 

Bitte überprüfen und den Buchungsprozess im PRAXSYS-Kalender fortsetzen.

Falls der Patient falsche Daten eingibt, erscheint folgend Meldung:

Sie haben falsche Zugangsdaten eingegeben. Wenn Sie Ihr persönliches Passwort -x) vergessen haben, wählen Sie bitte "Passwort vergessen"

# 6. Patientenstamm / Neuer Patient Online-Buchung

• Falls sich ein neuer Patient über das Online-Buchungssystem registriert hat, wird dieser analog zu den bestehenden Patienten in Ihren Patientenstamm integriert. Damit Sie feststellen können, welche Patienten über das Online-System erfasst wurden, sind diese speziell mit einem Häkchen in der Spalte «OT» (Online Terminkalender) markiert.

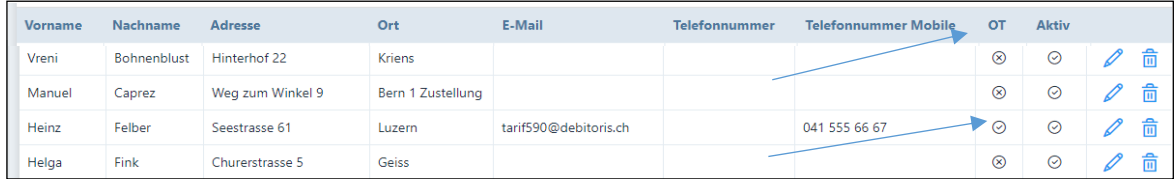

• Patienten-Stammblatt: Bei Patienten, welche über das Online-Buchungssystem erfasst wurden, ist standardmässig das Kästchen «Korrespondenz via E-Mail» aktiviert, zudem ist ganz unten als Quelle die «Online Buchung» markiert.

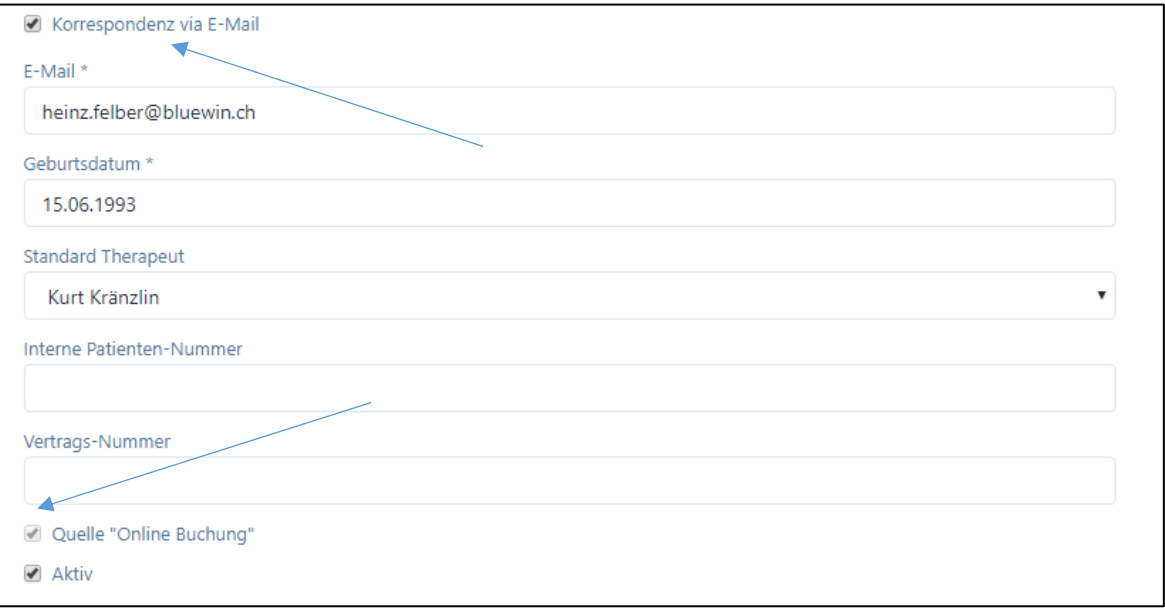

# 7. Display auf Ihrem Kalender / Online-Buchung eines Patienten akzeptieren / ablehnen

• Online-Buchungen sind mit roter Farbe unterlegt (die Farbe kann im Benutzer-Profil geändert werden) und mit «PON» (Patienten-Termin Online) gekennzeichnet.

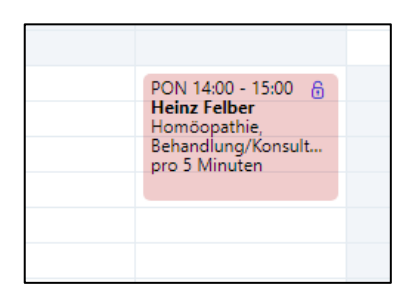

• Klicken Sie auf den Termin, es erscheint ein neues Fenster mit der Zusammenfassung der Eingabe des Patienten:

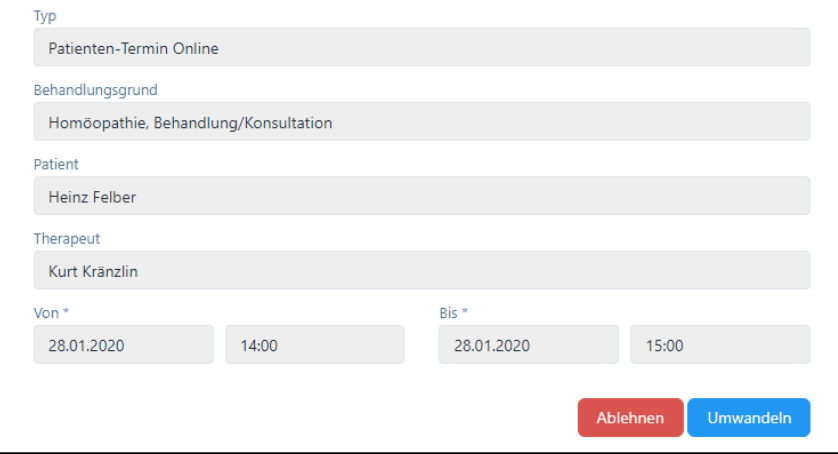

• Sie können nun den vorgeschlagenen Termin entweder annehmen oder ablehnen. Wenn Sie ihn annehmen wollen, klicken Sie auf «Umwandeln». So können Sie aus dem Online-Termin einen «Patienten-Termin intern» oder «extern» erstellen und – falls nötig – den Zeitraum anpassen oder weitere Leistungen erfassen (siehe Benutzerhandbuch). Zum Abschluss bitte «Speichern» drücken.

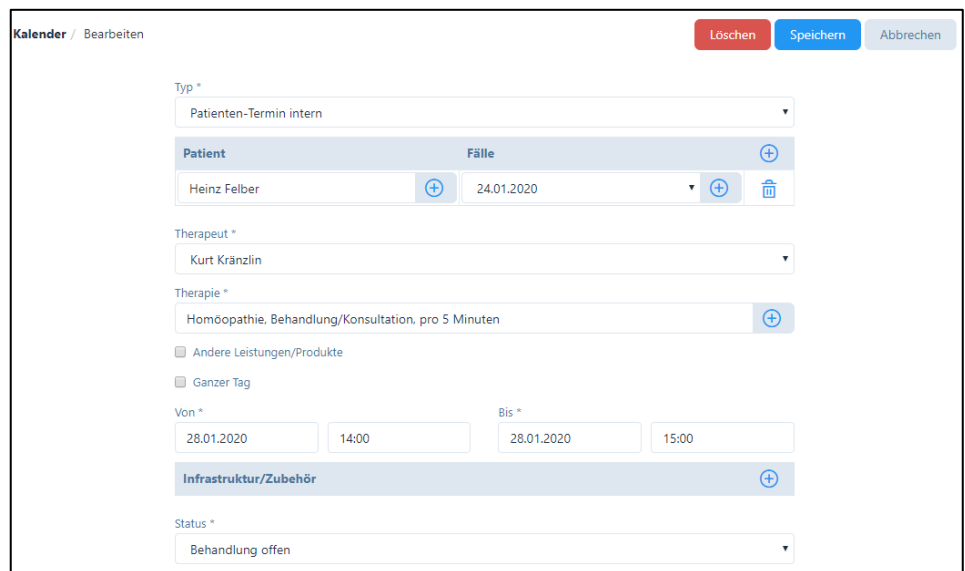

Falls die Funktion «Eingabe von mehreren Terminen ermöglichen» gewählt wurde, erhält der Therapeut die Möglichkeit, gleich sämtliche gewählten Termine umzuwandeln.

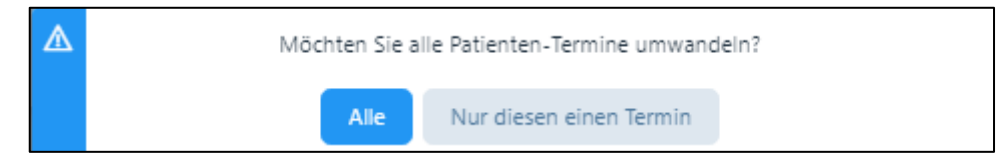

Bitte wählen Sie die entsprechende Eingabe. Bitte beim nachfolgenden Fenster «Speichern» anklicken.

Wenn Sie den Termin ablehnen wollen, klicken Sie auf «Ablehnen». Aus Gründen der Fairness wird dem Patienten anschliessend eine Nachricht zugesandt, ein Standard-Text für die Absage ist bereits erfasst. Wollen Sie diesen abändern, können Sie das im Praxis-Profil unter dem Register «E-Mail Vorlagen» vornehmen (siehe Benutzerhandbuch).

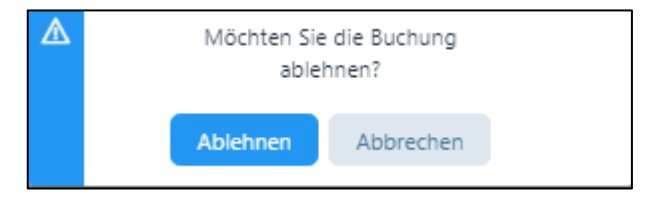

Falls die Funktion «Eingabe von mehreren Terminen ermöglichen» gewählt wurde, erhält der Therapeut die Möglichkeit, gleich sämtliche gewählten Termine abzulehnen

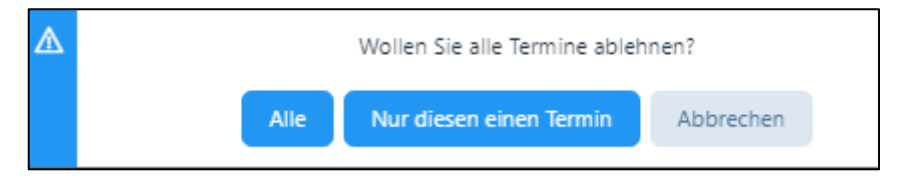

Wenn Sie auf «Ablehnen» klicken erscheinen folgende Meldungen:

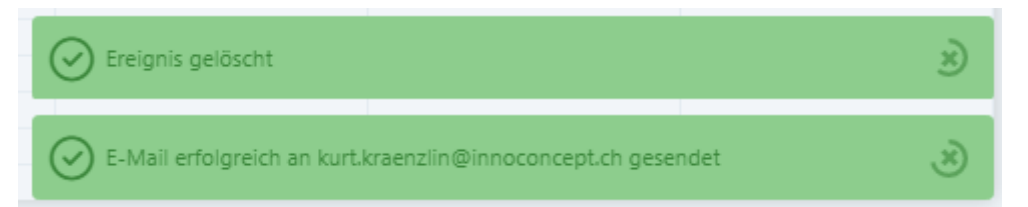

Der Patient erhält eine Mitteilung per E-Mail

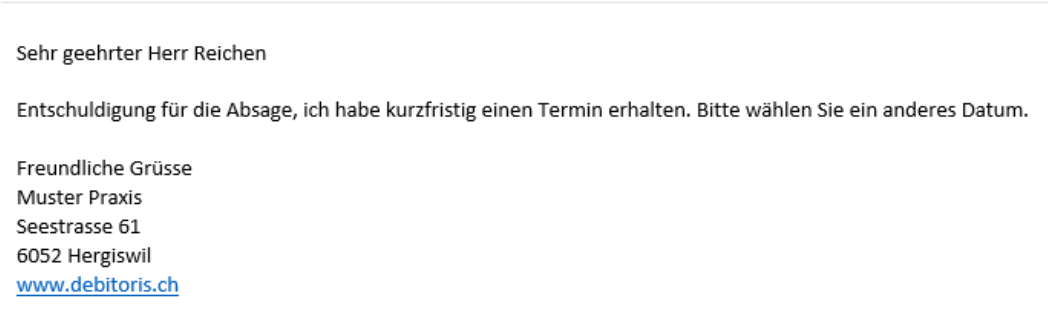

- 8. Anzeige bei Verwendung der Felder «Dauer des Zeitfensters für den Online-Kalender» und «Freie Zeit zwischen den Behandlungen»
	- In diesem Kapitel wird kurz auf die Auswirkung der unterschiedlichen Eingabefelder für den Online-Kalender im Artikelstamm eingegangen.
	- Ausgangslage ist der untenstehende Kalender. Die weisse Fläche bedeutet die Arbeitszeit (gemäss Benutzerprofil), die rot markierten Felder sind «Abwesenheiten» und die grünen sind Patienten-Termine.

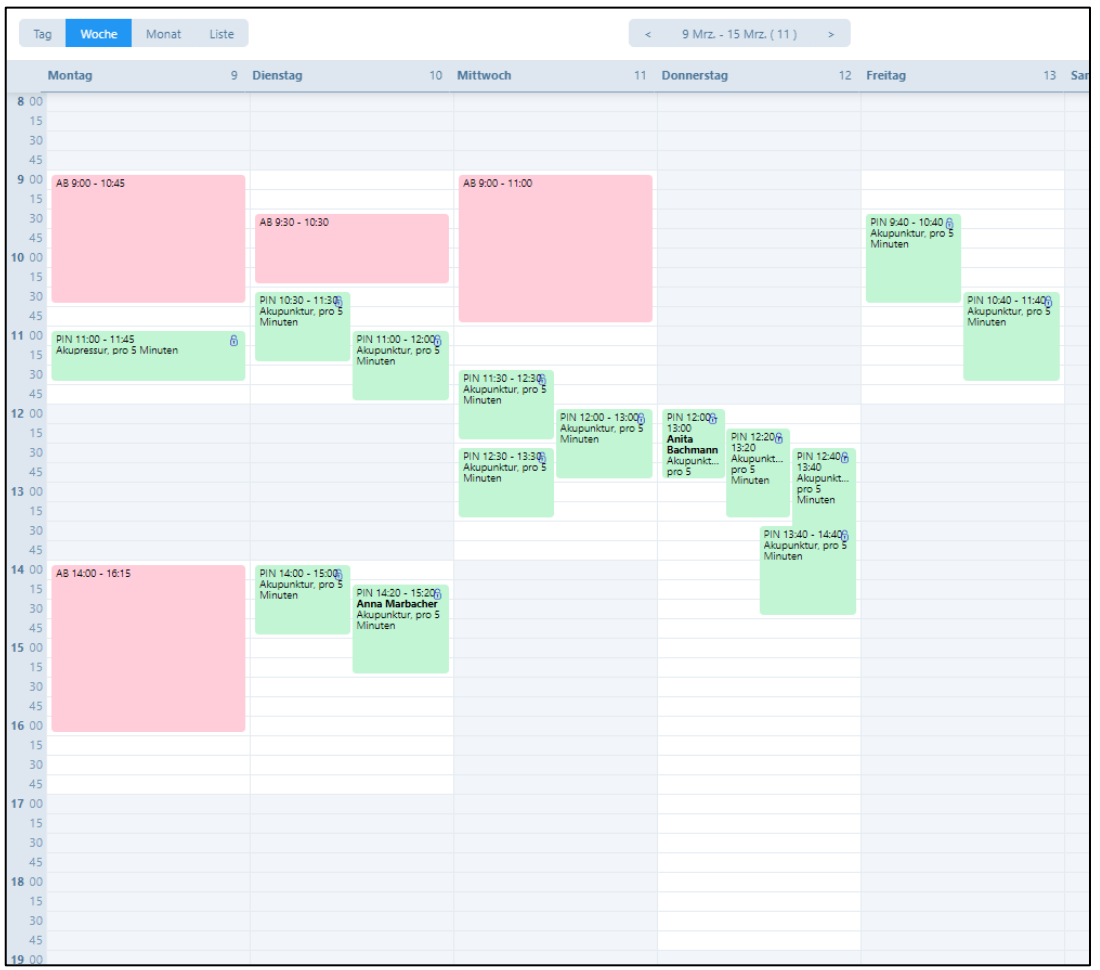

• Beispiel 1 / Standard (Zeitdauer Artikelverwaltung = 60 Min.): Anzahl paralleler Behandlungen = 0; Zeitfenster = 60 (normale Therapiezeit), freie Zeit zwischen Behandlungen = 0

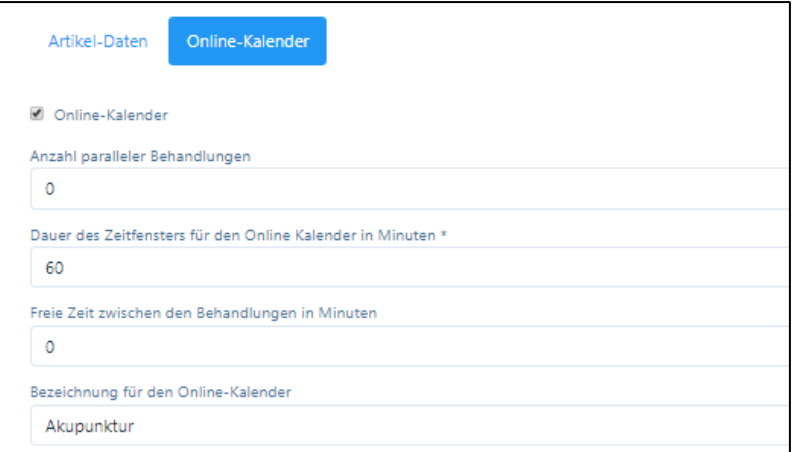

Anzeige auf dem Online-Kalender:

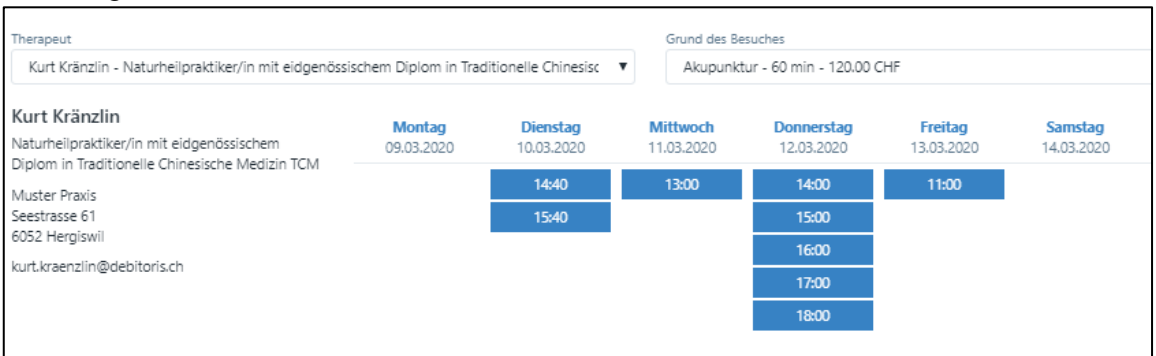

• Beispiel 2 / Wie Beispiel 1, jedoch mit Pause: Anzahl paralleler Behandlungen = 0; Zeitfenster = 60 (normale Therapiezeit), freie Zeit zwischen Behandlungen = 10 (Pause zwischen den Behandlungen)

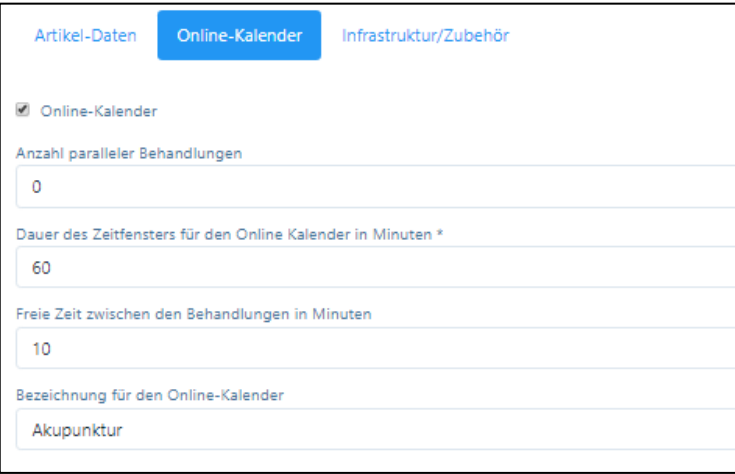

Anzeige auf dem Online-Kalender:

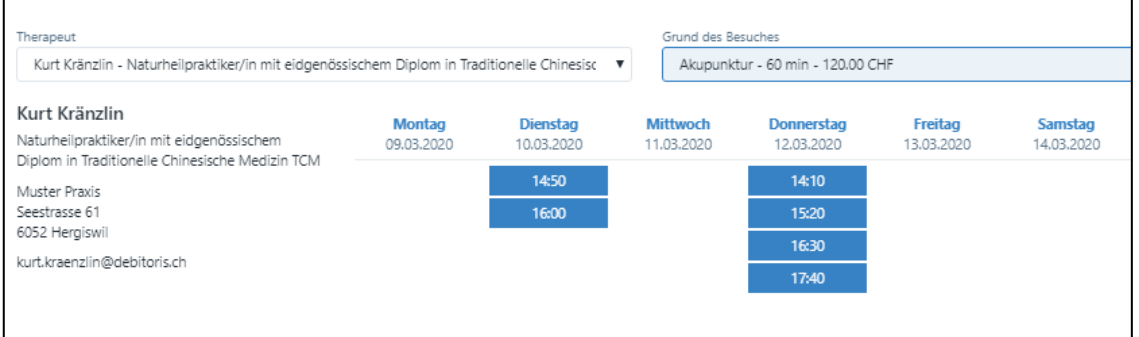

• Beispiel 3 / Yoga-Gruppentherapie (Zeitdauer Artikelverwaltung = 90 Min.): Anzahl paralleler Behandlungen = 8; Zeitfenster = 90; Freie Zeit zwischen den Behandlungen = 0

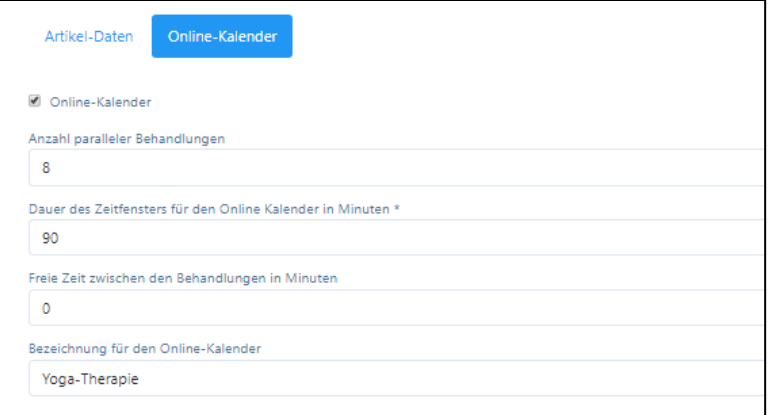

#### Anzeige auf dem Online-Kalender:

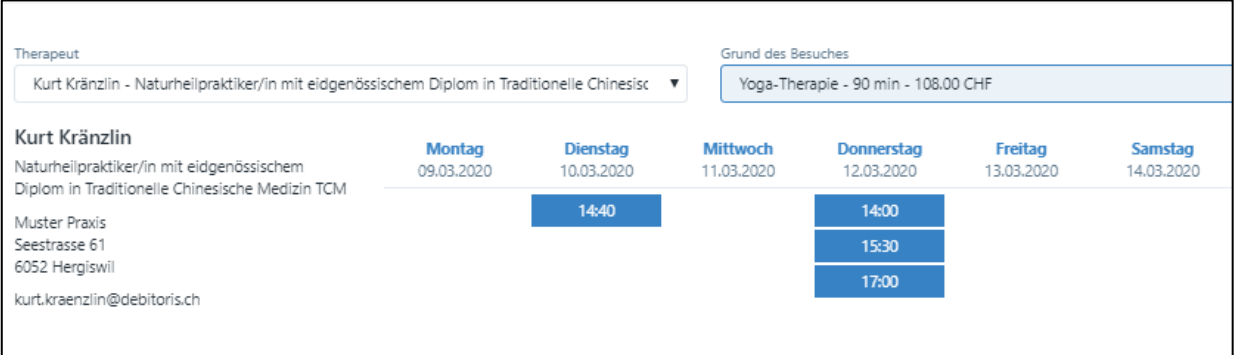

• Beispiel 4 / TCM (Zeitdauer Artikelverwaltung = 60 Min.): Anzahl paralleler Behandlungen = 0; Zeitfenster = 20; Freie Zeit zwischen den Behandlungen = 0

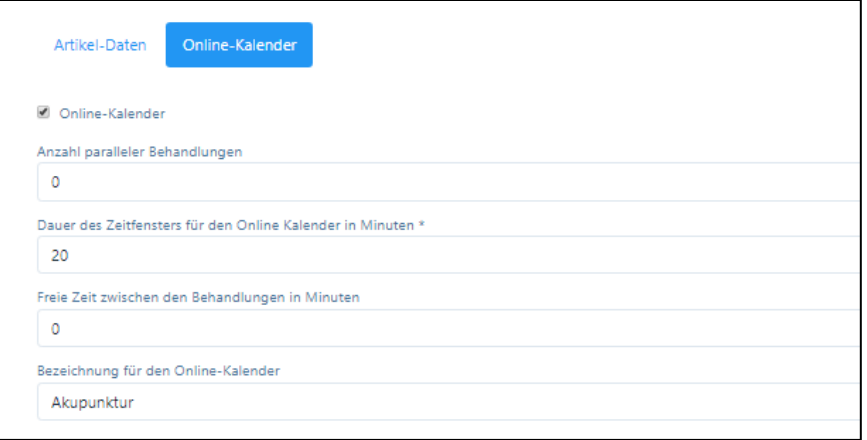

#### Anzeige auf dem Online-Kalender:

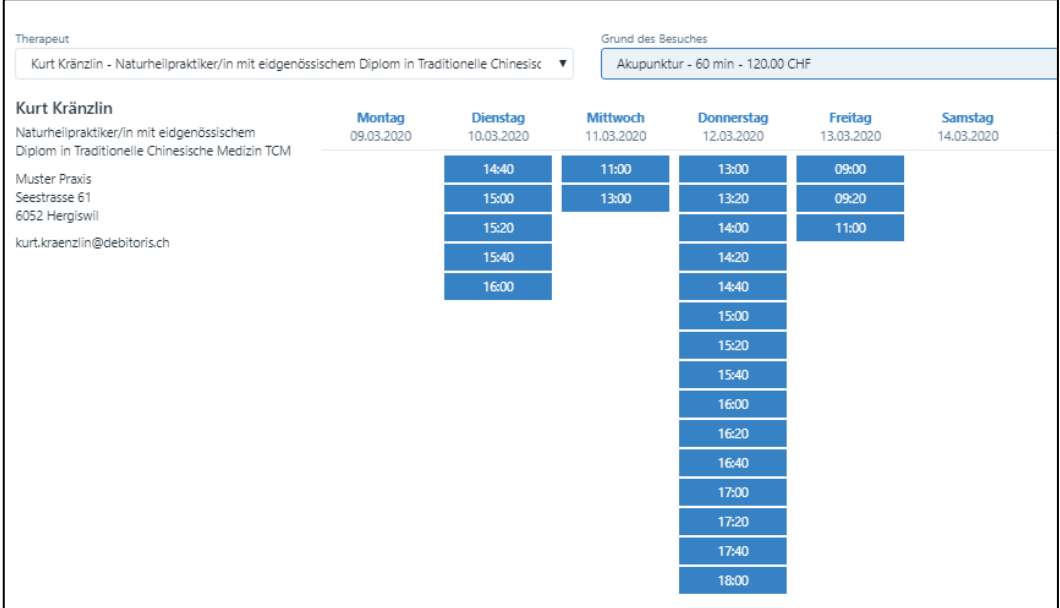

Wir wünschen Ihnen viel Freude mit dem Online-Kalender von PRAXSYS!